# CashtoCode

## Verkaufs-Anleitung

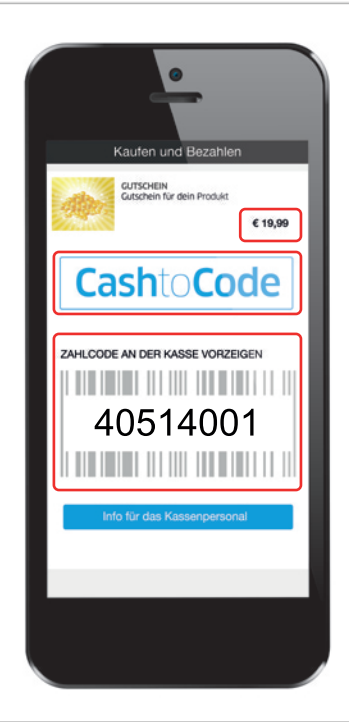

Ein Kunde kommt in Ihr Geschäft, zeigt Ihnen sein Handy (Screen links) und möchte mit Cash to Code bezahlen.

**Auf dem Screen finden Sie 3 wichtige Infos:**

- 1. **Preis:** zu kassierender Betrag
- 2. **Cash to Code Logo** = Produkt in Ihrem Terminal.
- 3. **Bezahlcode:** Diesen Code müssen Sie zur weiteren Verarbeitung in den e-Vita Terminal oder Touchpoint eingeben.

## **Finden Sie hier die Anleitung für Ihr Terminal >>**

## **Schritt 1:**

Gehen Sie zu Ihrem Terminal und wählen Sie in der **Kategorie "Zahlungsmittel"** das Produkt **"Cash to Code"** aus.

## **Schritt 2:**

Geben Sie nun den Cash to Code **Bezahlcode vom Handy des Kunden in den Terminal** ein und bestätigen Sie diesen mit ok oder Enter

## **Schritt 3:**

Übertragen Sie wie gewohnt, den zu buchenden Betrag, mittels Scannen des EAN Codes vom Bestätigungs Ausdruck in Ihr Kassensystem und kassieren Sie den offenen Betrag von Ihrem Kunden. **<sup>Ü</sup>**

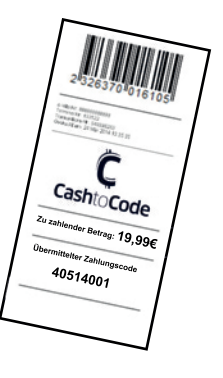

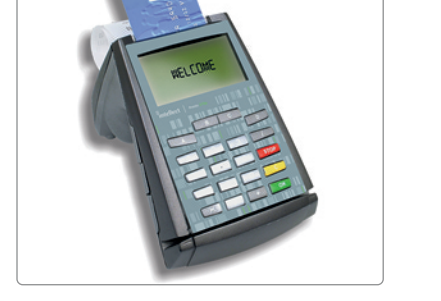

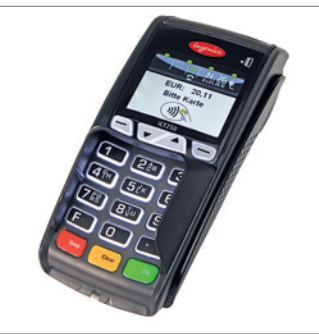

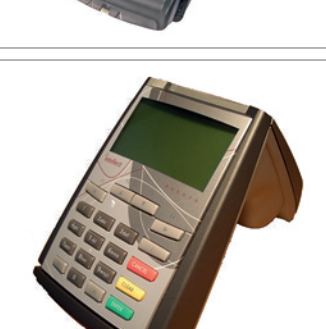

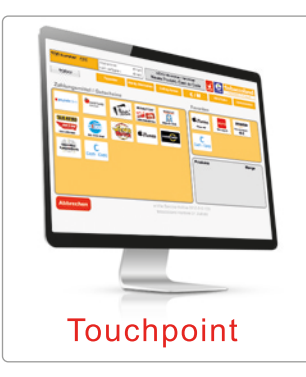

## CashtoCode Verkaufs-Anleitung

## ser xxoxen<br>sh to Code *<u>ifiTunes*</u>  $R$  $H =$ CASHPOINT Ĉ

## **Schritt 1:**

Gehen Sie zu Ihrem Touchpoint und wählen **Sie die Kategorie "Zahlungsmittel"** €/¥ aus.

## **Schritt 2:**

Wählen Sie nun **"Cash to Code"** aus indem Sie auf das Logo klicken.

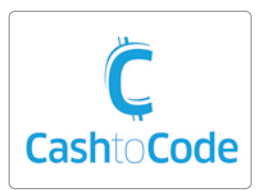

#### NEWS Info Archive - Hier klicken<br>Neues Produkt: Cash to Code l∡∣e amazon ÉiTune Gutscheidung C 4051400 ■ ■  $\bullet$  Menge  $60,00$ **Bestell**

## **Schritt 3:**

**Scannen Sie den Bezahlcode** vom Handy des Kunden ein. (Sollte dies nich funktionieren, geben Sie den Barcode manuell in das dafür vorgesehene Feld ein.) Klicken Sie dann auf ok.

Haben Sie den Bezahlcode eingegeben, und mit ok bestätigt erscheint im Produktauswahlfenster Cash to Code. Klicken Sie jetzt auf Bestellen .

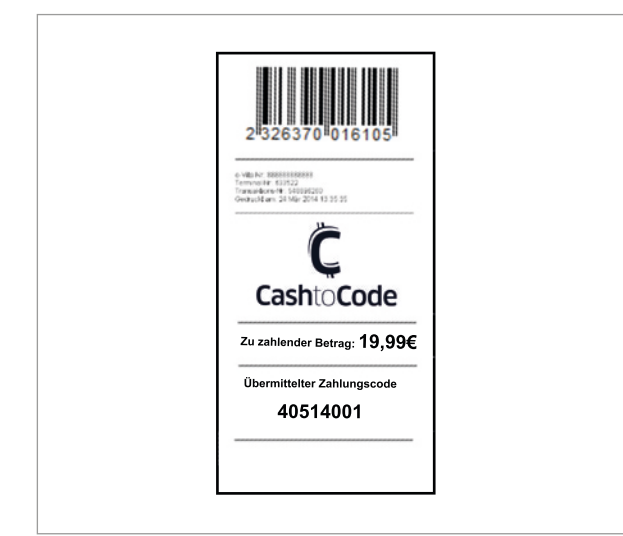

## **Schritt 4:**

Bei erfolgreicher Eingabe des Bezahlcodes, findet wie gewohnt eine **automatische Buchung in Ihre Kassa** statt.

(Sollte Ihre Kassa nicht mit dem e-Vita Touchpoint integriert sein, so übertragen Sie bitte den zu buchenden Betrag mittels Scannen des EAN-Codes Bestätigungs-Ausdruck in Ihr Kassensystem.)

#### **Schritt 5: Kassieren Sie den offenen Betrag** vom Kunden.